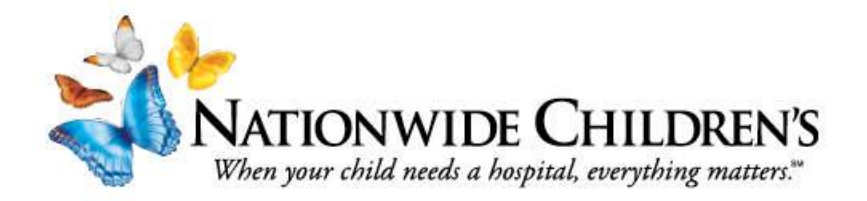

## **Student Nurse Fingerprinting**

A password known only to the student is required for Epic documentation.

The student will log in with the hospital-provided user ID and password. A prompt to change their password before continuing to the fingerprinting process will appear.

A fingerprint is required **ONLY** if the student will be administering medications. Do not continue to the fingerprint enrollment if the student will not be administering medications.

**\*If the student is an employee of Nationwide Children's Hospital or has previously been fingerprinted for any other reason they may be prompted to enroll a different finger. Follow the prompts as they appear.** 

## **Student Nurses: Enrollment and Verification of Fingerprint**

- 1. Go to your desktop. To open the eXactACCESS Desktop either click the eChart Connect Toolbar icon on the desktop or click the butterfly icon  $\mathbb{R}^n$  on the toolbar.
- 2. On the eXactACCESS Desktop, scroll to the right. Click the BIO-key WEB-key Enrollment icon
- 3. Follow the subsequent prompts closely to enroll your fingerprint for Epic identification; you will scan the same finger three times. If you have ever enrolled your fingerprint previously at NCH please let the educator know (e.g., previous employee, student, volunteer).
- 4. After you have submitted your fingerprint, verify the fingerprint quality by clicking **Verify** and following the instructions. When your fingerprint has been verified, close the application.

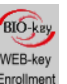

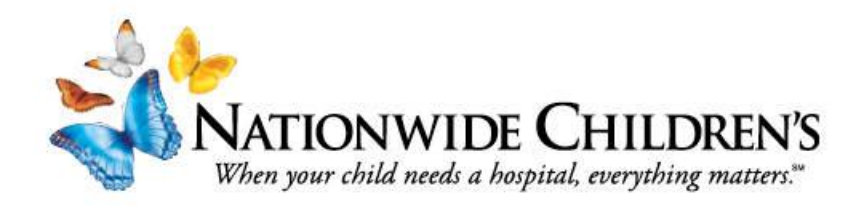